Liebe Kolleginnen und Kollegen,

ab sofort können Sie auch mit Ihren privaten Geräten das WLAN der Kaufmännischen Schule Bad Mergentheim für den Unterricht nutzen. Um sich am WLAN Netz "SCHULE LEHRER" anmelden zu können, benötigen Sie nur nachfolgenden Sicherheitsschlüssel:

Der Sicherheitsschlüssel darf nicht an Personen außerhalb des Kollegiums weitergegeben werden. Mit der Nutzung des WLAN akzeptieren Sie die Nutzungsordnung für WLAN der Kaufmännischen Schule Bad Mergentheim. Diese ist ausgehängt und liegt als Kopie im Sekretariat aus.

**\_\_\_\_\_\_\_\_\_\_\_\_\_\_\_\_\_\_\_\_\_\_\_\_\_**

Aus Sicherheitsgründen wird der WLAN Sicherheitsschlüssel in unregelmäßigen Abständen geändert. Über die Änderung des Sicherheitsschlüssels werden Sie vertraulich informiert.

## **Hinweis:**

Seit 1. Oktober 2017 wird für das WLAN "SCHULE\_LEHRER" kein Proxy-Eintrag in den Geräteeinstellungen mehr benötigt. Falls Sie noch einen Proxy-Server in Ihrem Endgerät eingestellt haben, deaktivieren Sie diesen bitte.

## **WLAN Kurzanleitung für Lehrer**

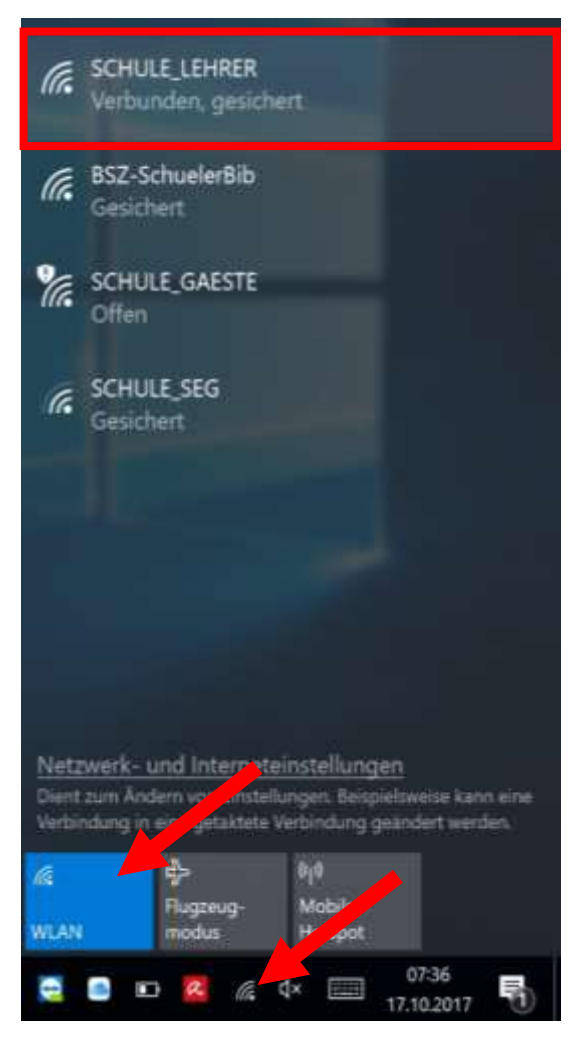

Um ein Windows-Gerät mit dem Lehrer-WLAN zu verbinden, klicken Sie auf das WLAN Symbol in der Windows-Taskleiste, stellen Sie sicher, dass Ihre WLAN aktiviert ist und wählen Sie anschließend den Eintrag "SCHULE LEHRER" aus. Wenn Sie sich das erste Mal mit dem Lehrer-WLAN verbinden oder sich der Sicherheitsschlüssel geändert hat, werden Sie aufgefordert den Sicherheitsschlüssel einzugeben.

## **Hinweis:**

Den aktuellen Sicherheitsschlüssel erhalten Sie im Sekretariat.

Stellen Sie im Anschluss sicher, dass auf Ihrem Endgerät kein Proxy-Server aktiviert ist. Nachfolgende Anleitung bezieht sich auf Windows 10 und die Konfiguration des Internet-Explorer 11. Der Browser Google Chrome übernimmt die Einstellungen von Windows, daher gilt die Anleitung auch bei Verwendung dieses Browsers.

(1) Internet Explorer 11 öffnen

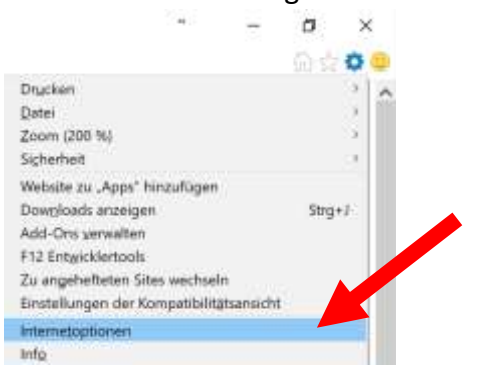

(2) Wählen Sie Einstellungen  $\rightarrow$  Internetoptionen

(3) Im Register "Verbindungen" klicken Sie dann auf die Schaltfläche "LAN-Einstellungen,

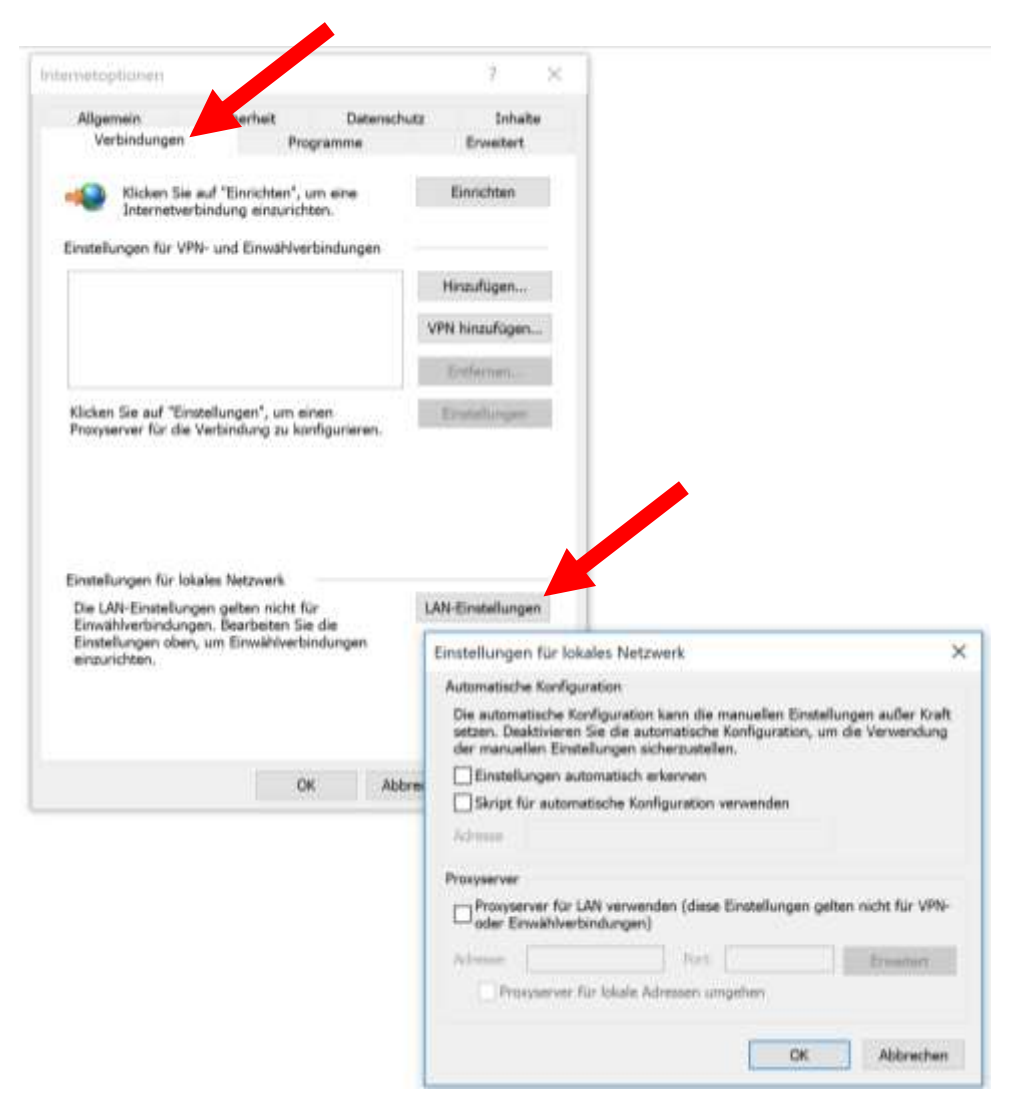

(4) Übernehmen Sie oben abgebildete Einstellungen im sich öffnenden Fenster und Bestätigen Sie die Änderungen mit "OK".